## DOCULIVERY

## **Quick-Start Guide**

This guide provides you with the basic quick-start information needed to log in and access your electronic documents in no time at all. The instructions below highlight the steps for logging into the Doculivery system with a unique User ID and Password to access your online pay stubs and setup notification options with just a few quick clicks!

## **Getting Started**

1. Please log in to:

www.Doculivery.com/Systems3000-CTEMC

2. Enter your User ID. 1

Your USER ID is:

Your last name plus the last four digits of your SSN.

3. Enter your initial Password. 2
You will be required to change your password upon initial log in.

Your initial PASSWORD is:

The last four digits of your SSN.

- 4. Click the Log In button. 3
- Once you have logged in and changed your password, please make a note of your new password for future reference.
- 6. Once logged in, you will see the main screen which is organized by tabs. Click on the Pay Stubs tab 4 to see a list of all pay dates for which you have a pay stub. To see the entire pay stub for a particular date click on the view icon in the Click To View column on the left side of the screen.

## **Setting Up Notification Options**

Click on the Pay Stubs tab 4. On the right side of the screen, select the appropriate bar
 to setup email or text message notifications.

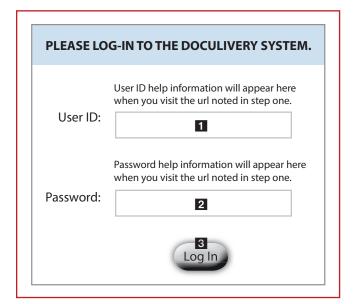

|               | 4 Pay<br>Stubs | Messag         | ges        | Manage Yo<br>Account |                                                                    |                                                                                                    |          |
|---------------|----------------|----------------|------------|----------------------|--------------------------------------------------------------------|----------------------------------------------------------------------------------------------------|----------|
| CLICK TO VIEW | PAY DATE       | PAY BEGIN DATE | PAY EN     | ID DATE              |                                                                    | CURRENT NOTIFICATION OPTIC                                                                                      | ONS      |
| ď             | 07/24/2006     | 07/10/2006     | 07/21/20   | 106                  | Ema                                                                | il my new paystub                                                                                               |          |
| ₫.            | 07/10/2006     | 06/26/2006     | 07/03/20   | 106                  |                                                                    | rr® natpay.com] (as HTML).                                                                                      | Remov    |
| 5 🖻           | 06/26/2006     | 06/12/2006     | 06/23/2006 |                      |                                                                    | Email my new paystub Remo                                                                                       |          |
| ₫P            | 06/12/2006     | 05/29/2006     | 06/09/2006 |                      |                                                                    | [tylerr@natpay.com] (as HTML).                                                                                  |          |
| Ø             | 05/29/2006     | 05/15/2006     | 05/26/20   |                      |                                                                    | ext Message of Categories by sending<br>text message to the phone number: Remov                                 | Remov    |
| ď             | 05/01/2006     | 04/17/2006     | 04/28/20   | 106                  |                                                                    | ) 222-0333 (AT&T )                                                                                              | 10011011 |
|               |                |                |            |                      |                                                                    | il my new paystub [123@abc.com]<br>HTML).                                                                       | Remov    |
|               |                |                |            |                      | deliv<br>to th                                                     | fy me when my paystub is<br>ered by sending a text message<br>le phone number: (260) 437–5979<br>NZON WIRELESS) | Remov    |
|               |                |                |            |                      | deliv                                                              | fy me when my paystub is<br>vered by sending an email to the<br>il address: test® test.com                      | Remov    |
|               |                |                |            | 6                    | ,                                                                  | Add Another Email Delivery Option  Add Another Email Notification                                               |          |
|               |                |                |            |                      | Add Another Text Message Notification  Add Detailed Text Messaging |                                                                                                    |          |

**Notes**